## Отправка пакета документов

## [Видеоинструкция](https://www.youtube.com/watch?v=3GPAt4OL4e0)

Если по одной сделке требуется отправить несколько документов контрагенту, есть возможность объединить их в пакет документов (начиная с версии модуля ЭДО 1.9.1).

При этом связанные документы учетной системы и присоединенные файлы будут автоматически доступны для выбора при формировании пакета электронных документов:

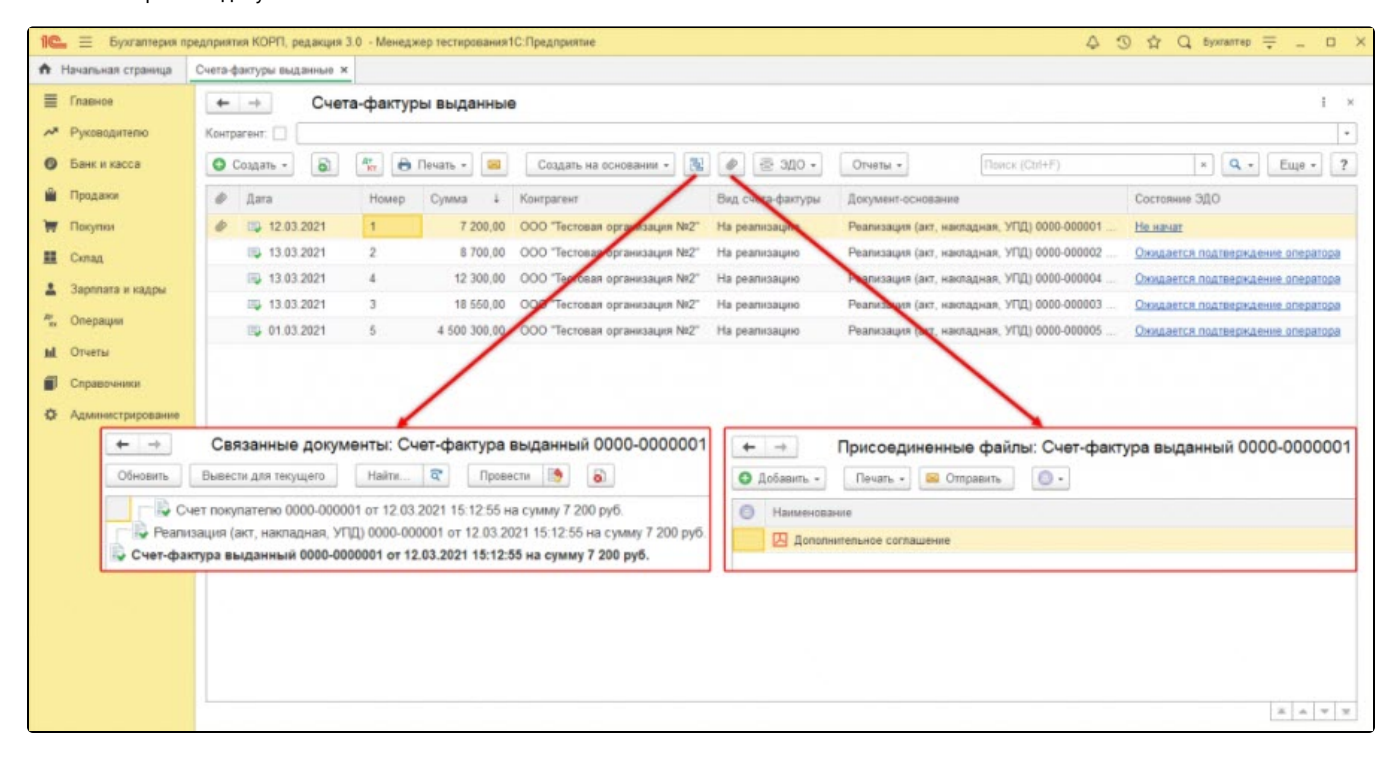

Формирование пакета происходит из формы просмотра электронного документа перед его отправкой контрагенту: ЭДО Просмотреть электронный документ. Для объединения документов нажмите кнопку Добавить в пакет, из выпадающего списка выберите месторасположение необходимых документов:

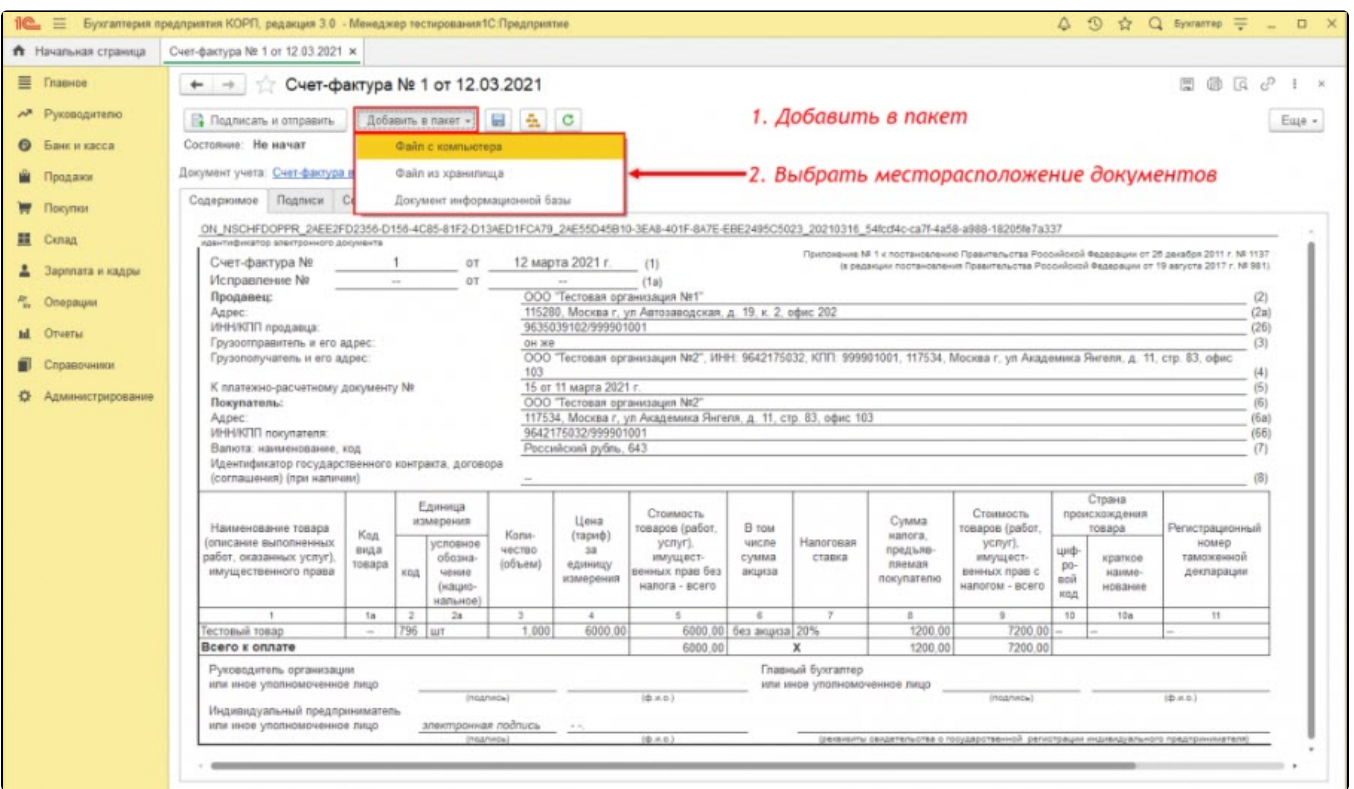

В пакет возможно добавить:

- Файл с компьютера;
- Файл из хранилища;
- Документ информационной базы.

Добавленный файл из директории компьютера будет отображаться как вложение в произвольный электронный документ, который будет добавлен в пакет.

Добавление файла из хранилища позволяет выбрать файл из ранее сформированного хранилища без обращения к директории компьютера пользователя.

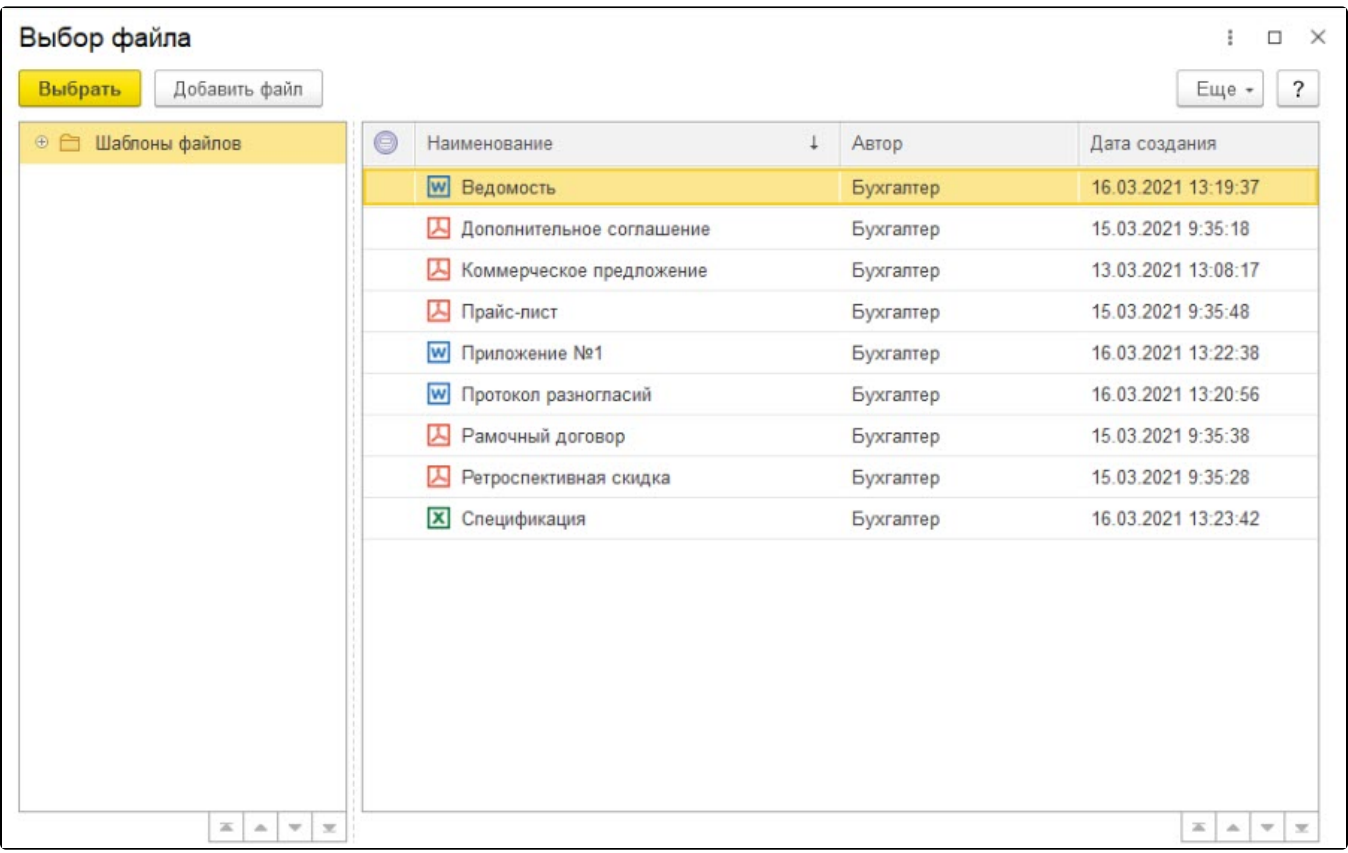

В пакет возможно добавить документ информационной базы, созданный на основании связанных документов учетной системы и присоединенных файлов. В случае отсутствия электронного документа он будет сформирован на основании данных из документа учета, представленного в списке. При этом имеется возможность добавить не только формализованный документ, но и печатную форму PDF – вложение в исходящий произвольный документ. Формализованный документ будет сформирован в [формате,](https://docs.google.com/document/d/1Bafu8WelDYM9dumoCDLsb5E4UzYCRcd16fK_wV6hH10/edit#heading=h.br9tuobbhowl) который установлен в действующей настройке отправки с данным контрагентом:

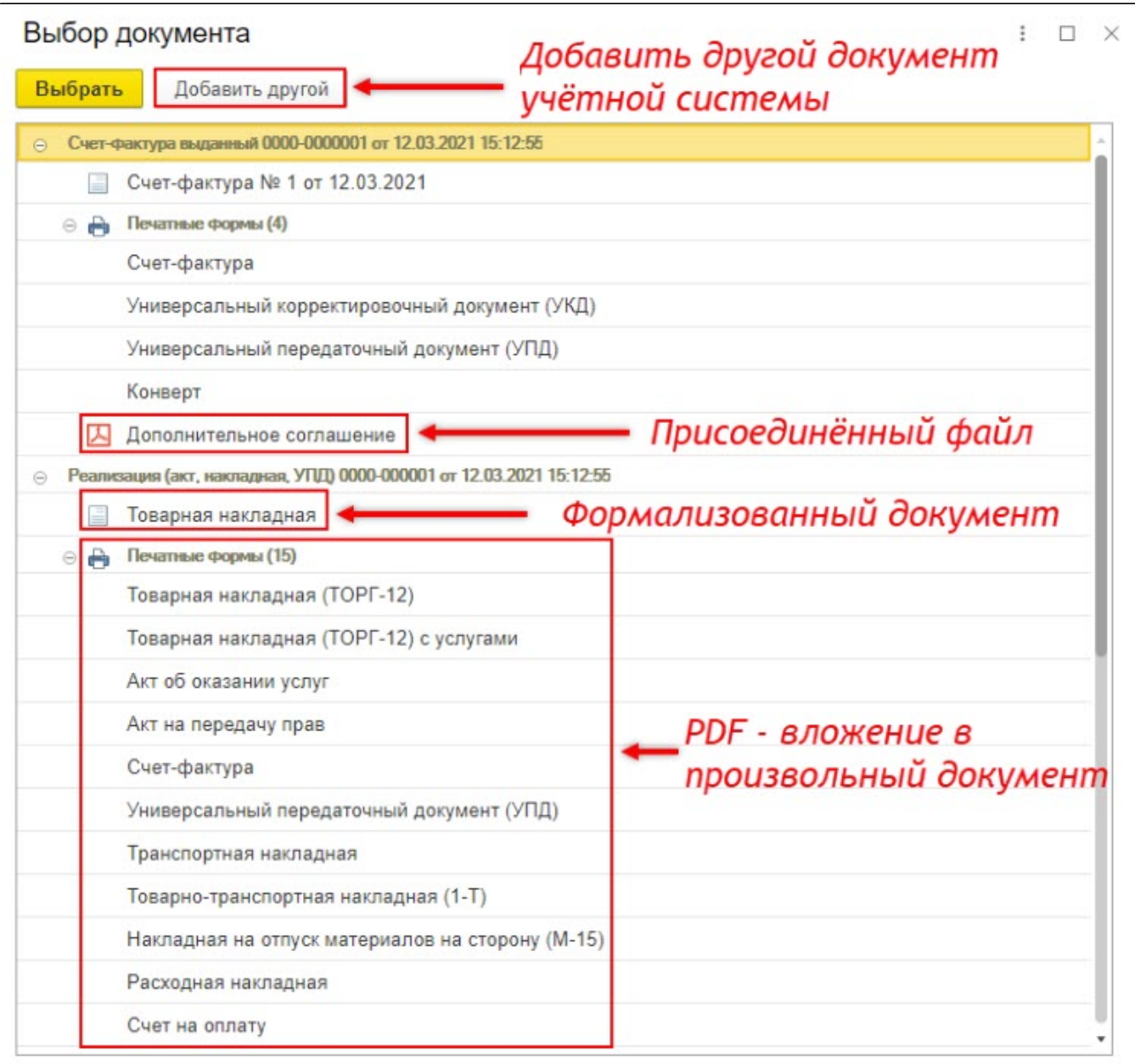

Если необходимый документ учета отсутствует в окне выбора, нажмите кнопку **Добавить другой** *(1) и* укажите соответствующий вид документа из представленного списка (2):

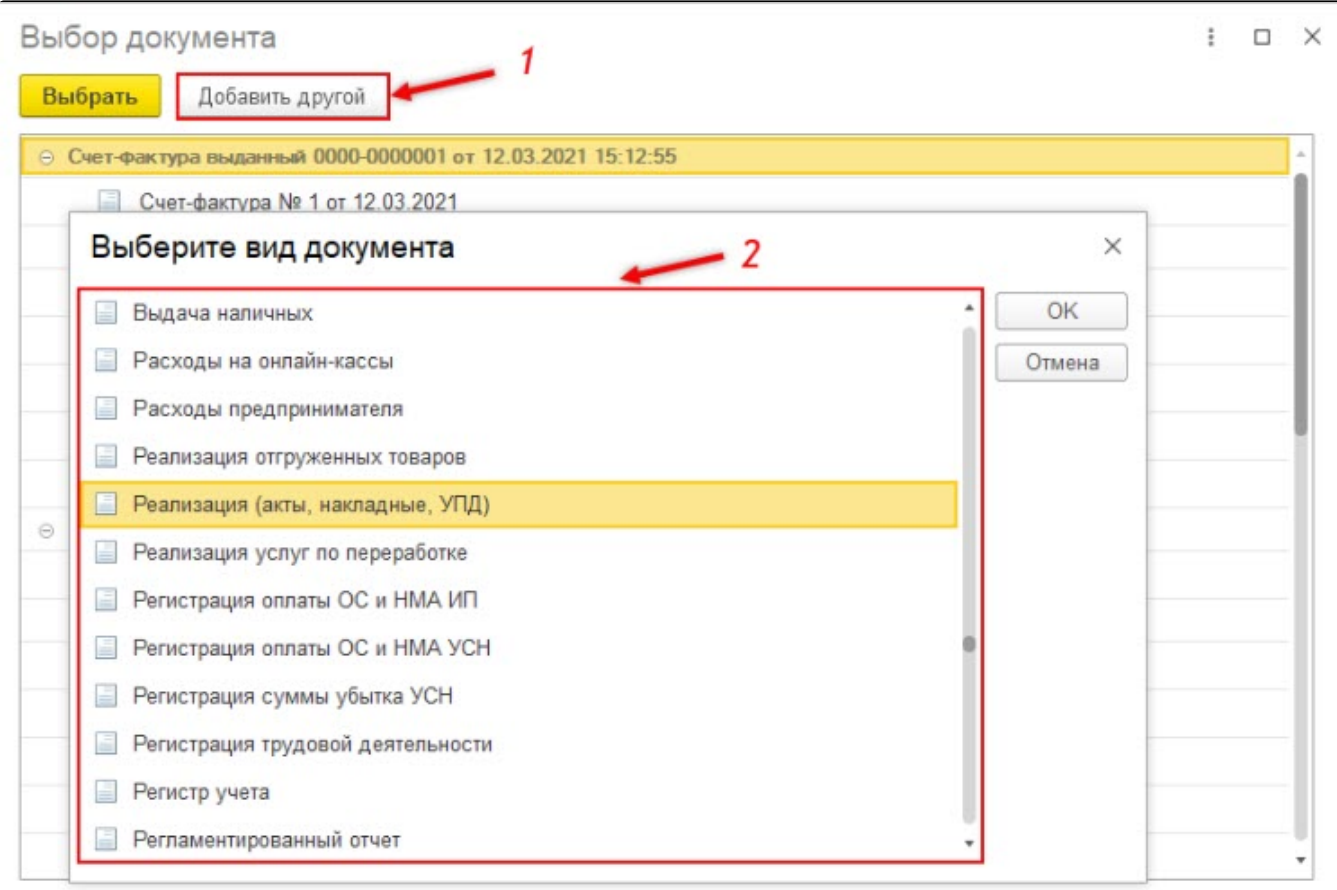

В открывшемся журнале документов учета выберите интересующий документ, после чего он станет доступен для добавления в пакет:

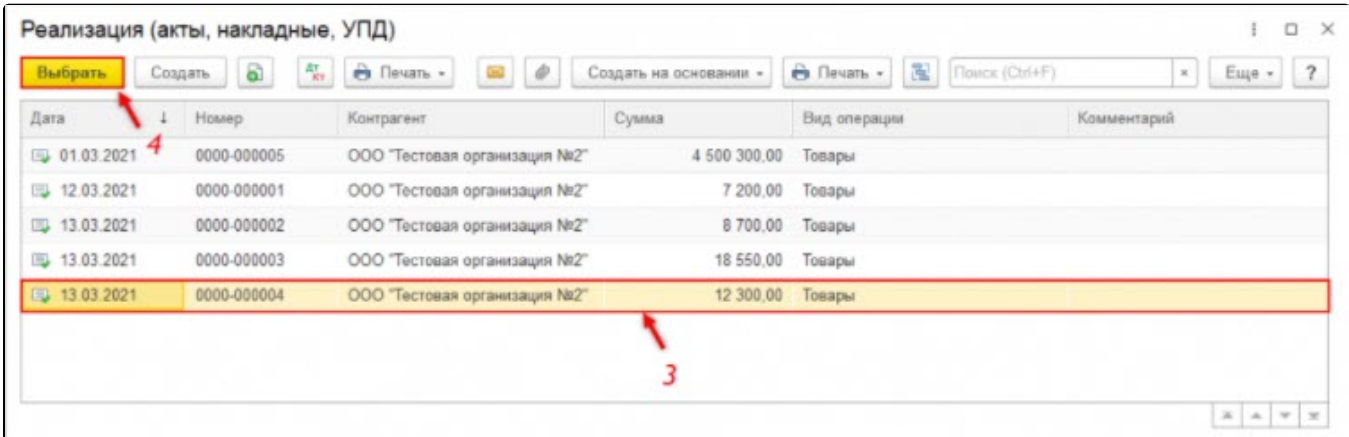

После добавления второго электронного документа произойдет их объединение в пакет. Для переключения между документами следует использовать появившиеся вкладки:

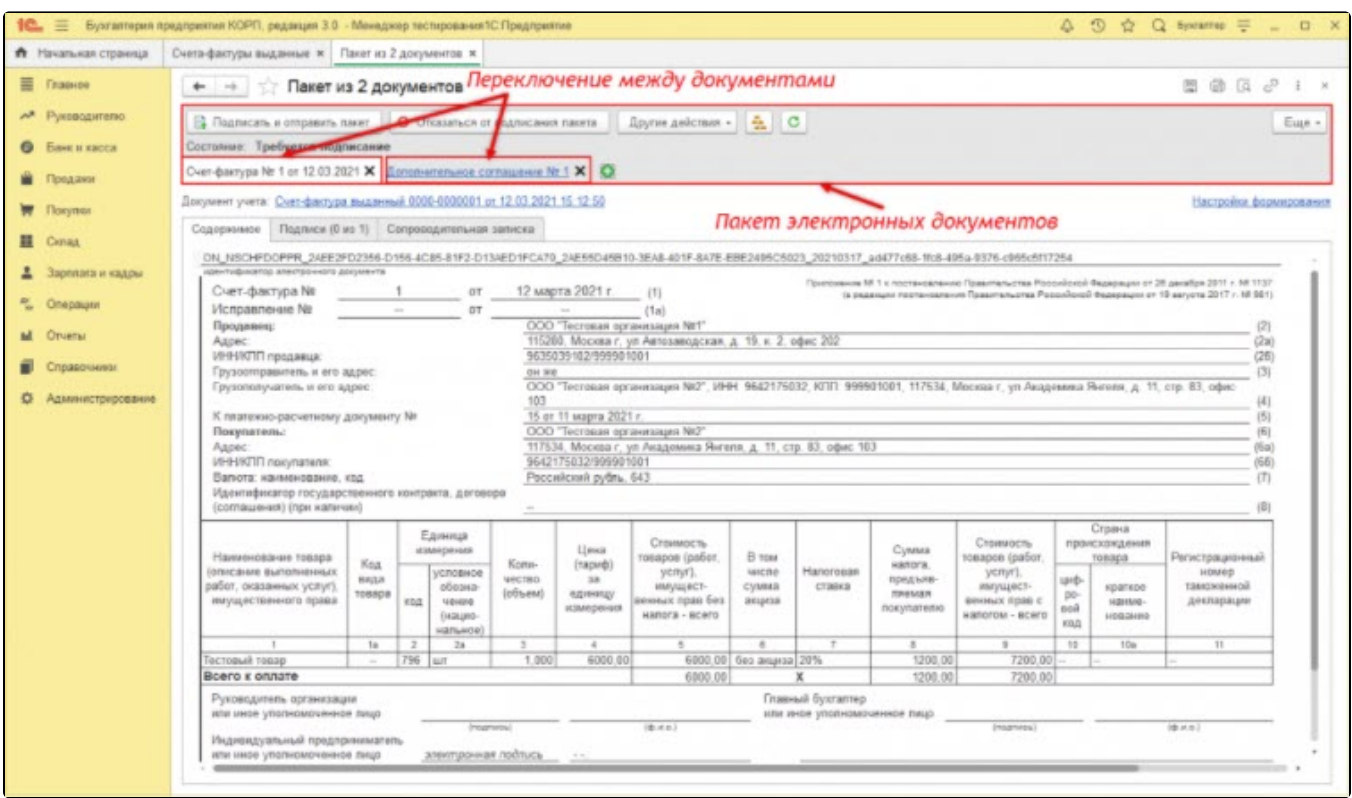

Чтобы исключить документ из пакета, нажмите кнопку **Закрыть**. Добавление следующих документов осуществляется при помощи соответствующей кнопки. В одном пакете может содержаться неограниченное количество документов:

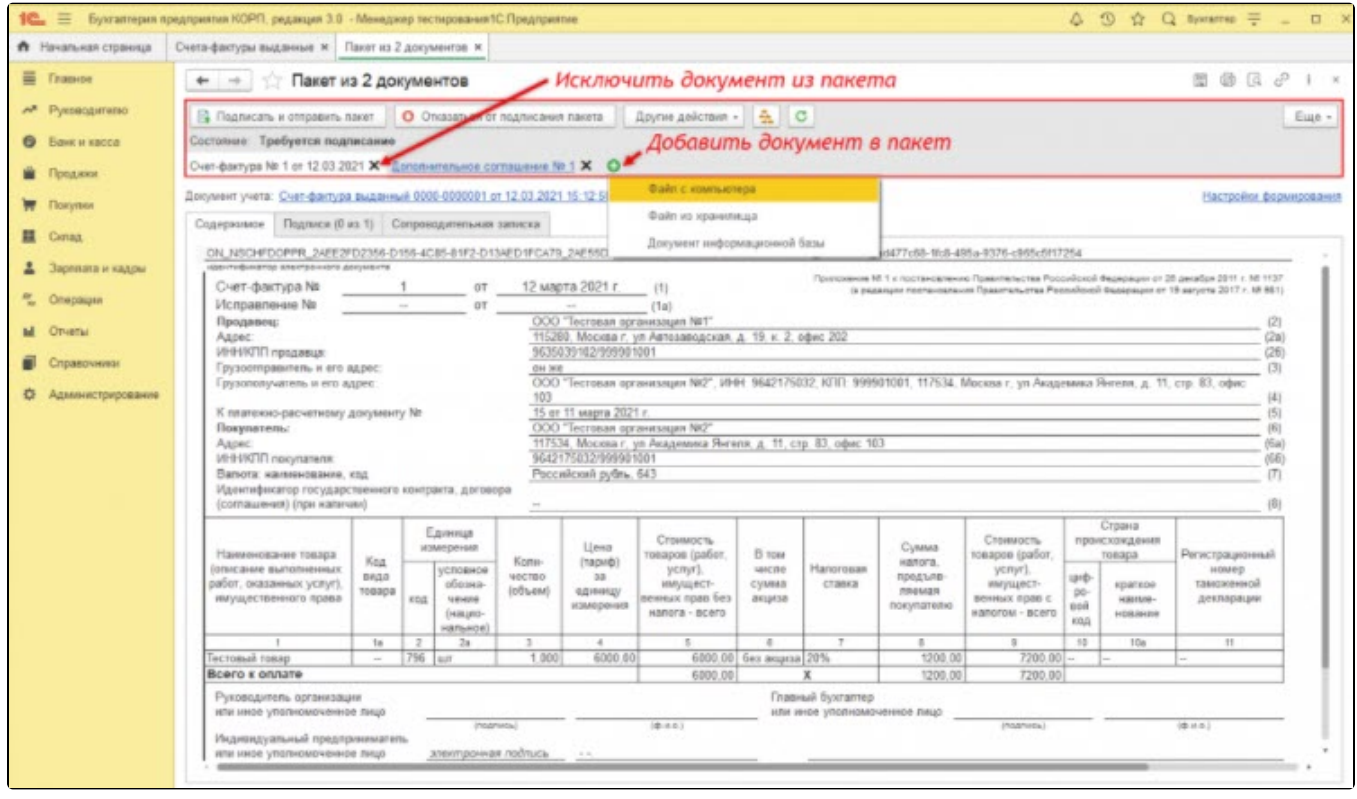

Если число документов в одном пакете превышает три, то все остальные документы доступны для просмотра по ссылке ещё на панели вкладок пакета:

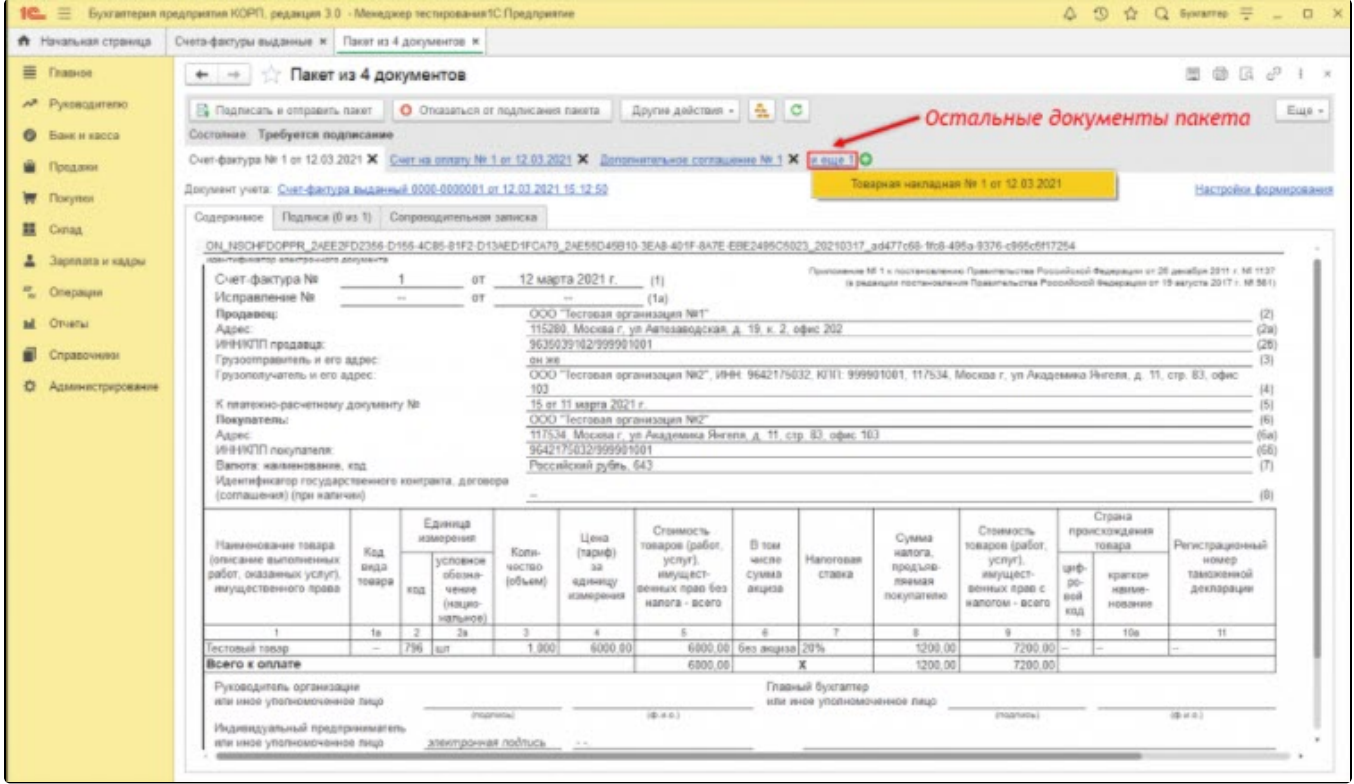

Для подписания и последующей отправки всех документов нажмите кнопку **Подписать и отправить пакет**. Стандартными настройками предусмотрено пакетное отображение электронных документов в рабочем месте Текущие дела ЭДО:

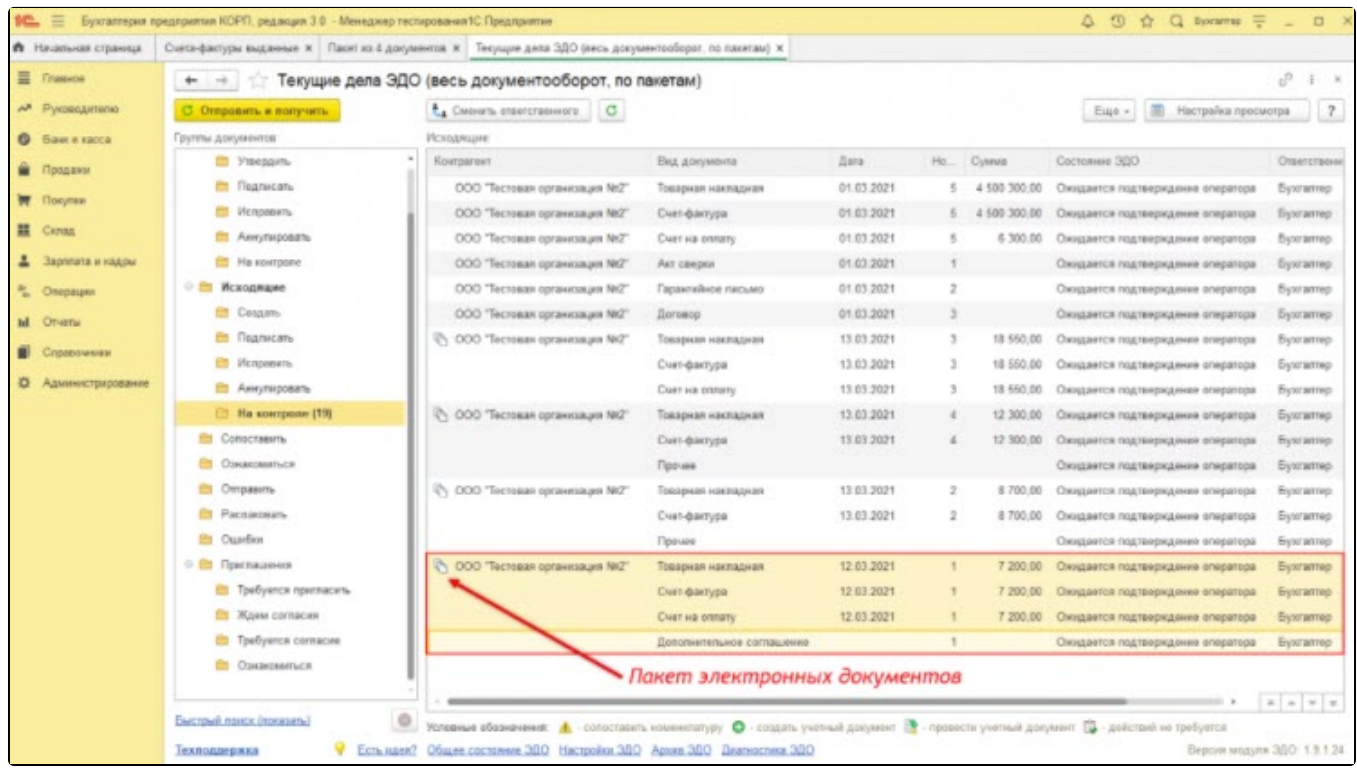

При необходимости режим просмотра можно изменить. Для этого перейдите в Настройки просмотра и отключите пакетное отображение:

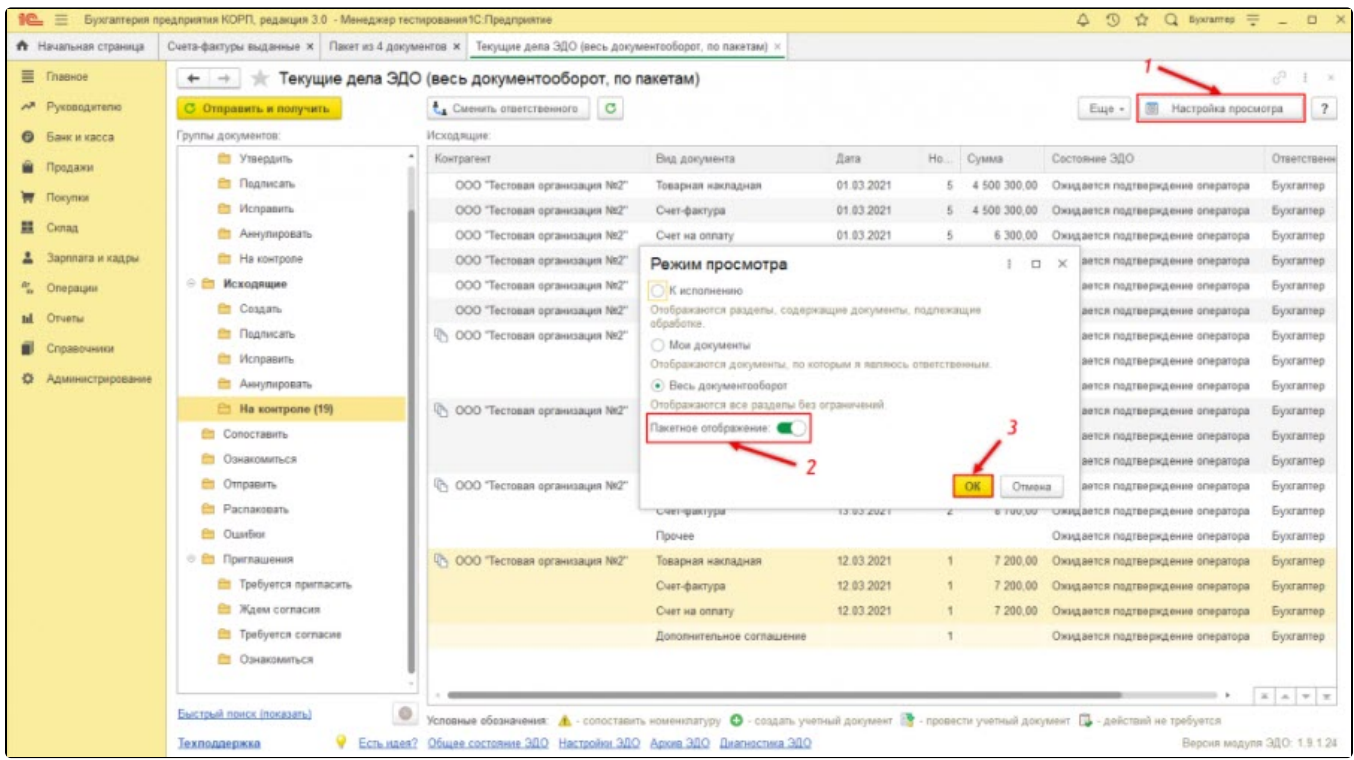

При данном варианте просмотра документы будут отображаться отдельно:

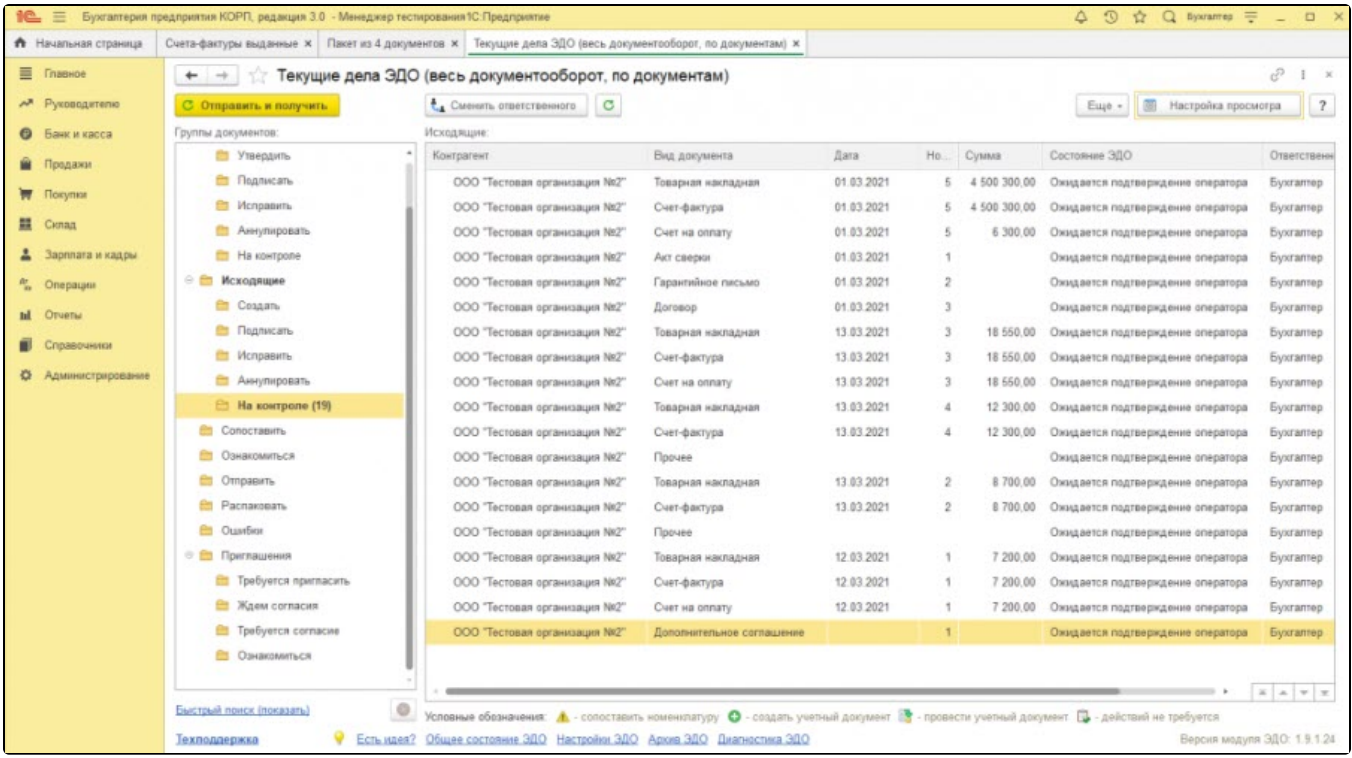

Независимо от настройки просмотра, при переходе в электронный документ произойдет открытие пакета на вкладке, соответствующей выбранному документу.